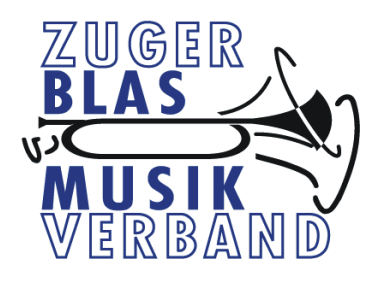

# **Anleitung Extranet www.zuger-blasmusikverband.ch**

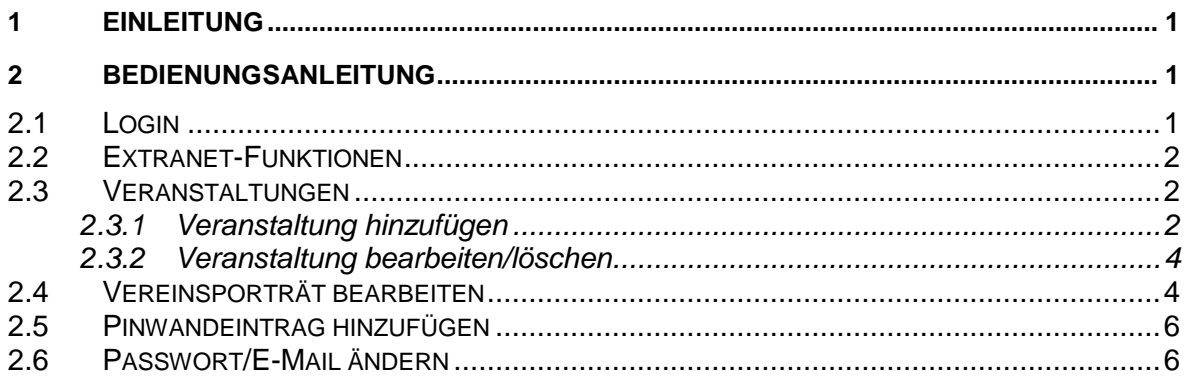

Version 1.0 29.03.2016 Roland Hürlimann Dokument erstellt

# <span id="page-0-0"></span>**1 Einleitung**

Jede Formation des Zuger Blasmusikverbandes ist im Besitz eines eigenen Benutzernamens und eines Passwortes, um sich in das Extranet des Zuger Blasmusikverbandes einzuloggen.

Mit Stand April 2016 sind dort folgende Funktionen möglich:

- Verwaltung Veranstaltungen
- Verwaltung Vereinsporträt
- Einfügen eines Pinwandeintrages

In Zukunft sind weitere interaktive Funktionen über das Extranet denkbar. In konkreter Planung ist beispielsweise eine Perkussionsliste, mit welches es möglich wird, seltene Perkussionsinstrumente untereinander auszuleihen, falls dies gewünscht wird.

# <span id="page-0-1"></span>**2 Bedienungsanleitung**

# <span id="page-0-2"></span>**2.1 Login**

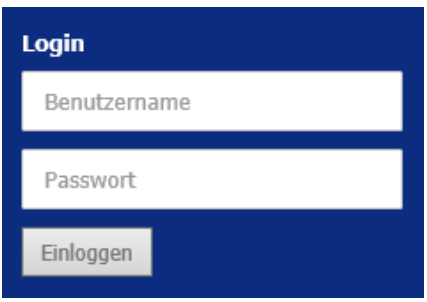

Auf der Startseite unserer Website (www.zugerblasmusikverband.ch) finden sie im blauen Footer die Anmeldemaske. Geben Sie dort ihren Benutzernamen und ihr Passwort ein und klicken Sie auf einloggen.

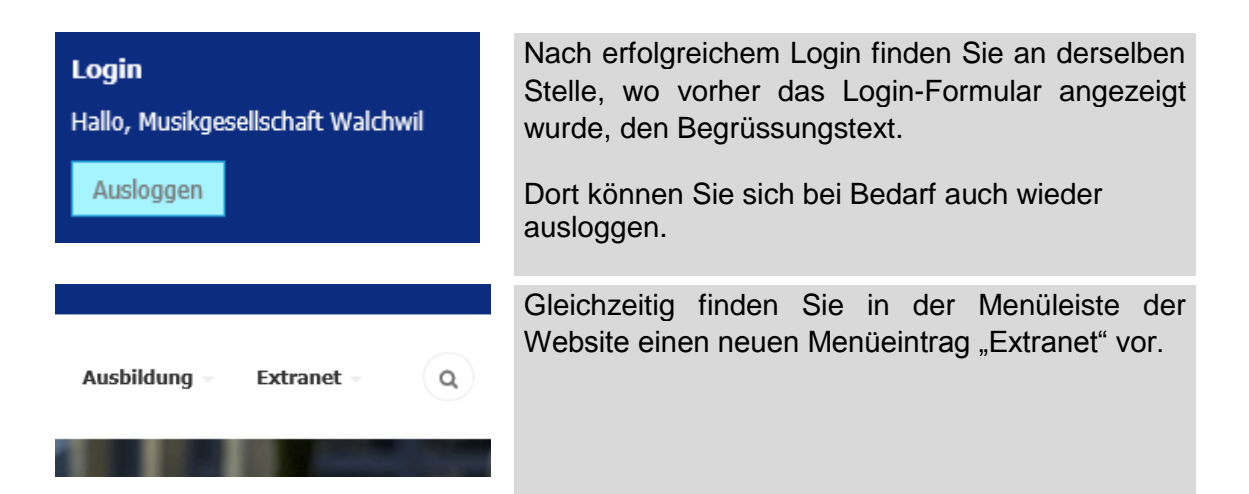

#### <span id="page-1-0"></span>**2.2 Extranet-Funktionen**

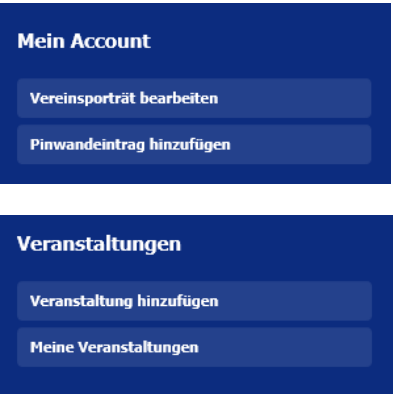

Sämtliche Extranet-Funktionen stehen Ihnen im Menüpunkt "Extranet" zur Verfügung.

Klicken Sie hierzu auf das Menü Extranet um in der Menüleiste die verfügbaren Funktionen angezeigt zu bekommen.

#### <span id="page-1-1"></span>**2.3 Veranstaltungen**

<span id="page-1-2"></span>2.3.1 Veranstaltung hinzufügen

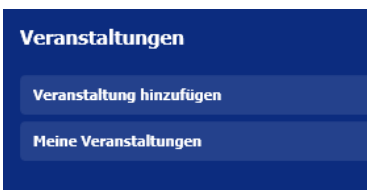

Um eine neue Veranstaltung zu erfassen, klicken Sie im Menü "Extranet" auf "Veranstaltung hinzufügen".

## **Deine Angaben**

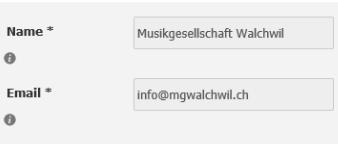

#### **Neue Veranstaltung**

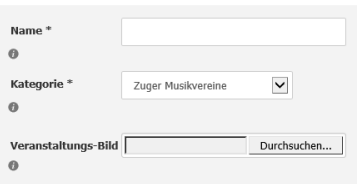

# **Deine Angaben**

Hier steht der Name ihrer Formation und die dazugehörige E-Mail-Adresse. Diese Angaben sind an dieser Stelle nicht änderbar.

#### **Neue Veranstaltung**

Name: z.B. "Jahreskonzert", "Kirchenkonzert" Kategorie: Wählen Sie hier "Zuger Musikvereine" aus

**Veranstaltungs-Bild:** Hier kann optional ein Bild zur Veranstaltung hinzugefügt werden.

#### **Daten**

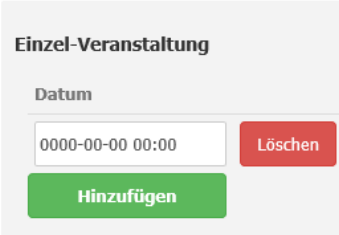

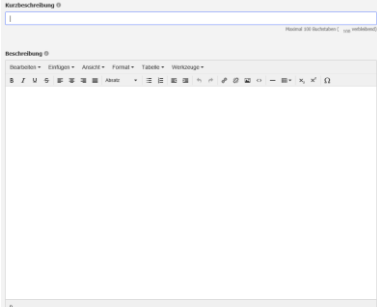

#### **Information** Veranstaltungsort Veranstaltungsort  $\ddot{\mathbf{a}}$ Kontakt-Details E-Mail  $\ddot{\mathbf{0}}$ **Telefon** Webseite  $\ddot{\mathbf{0}}$ Anhänge Datei Durchsuchen...  $\bullet$

#### .<br>Google Maps and the company

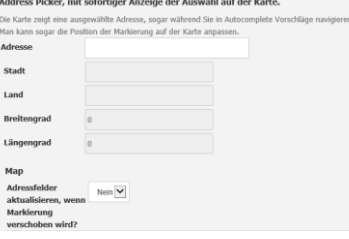

## **Daten**

Geben Sie hier das Datum und die Uhrzeit ihrer Veranstaltung ein. Es können mittels "Hinzufügen" auch mehrere Daten/Uhrzeiten für die gleiche Veranstaltung definiert werden.

### **Beschreibung**

Für Ihre Veranstaltung steht eine **Kurzbeschreibung** und eine **ausführliche Beschreibung** bereit.

Die Kurzbeschreibung erscheint bei der Agenda-Übersicht (z.B. Startseite der Website oder auf der Agenda-Seite). Die detaillierte Beschreibung erscheint, sobald man durch Klick auf den Agendaeintrag auf die Detailseite der Veranstaltung gelangt.

# **Information**

#### **Veranstaltungsort:**

z.B. Gemeindesaal, Casino (verwenden Sie hier nicht die Ortschaft!)

#### **Kontakt-Details:**

Diese Daten sind optional. Achtung: Diese Daten erscheinen nachher auf der Detailseite der Veranstaltung und sind für alle Besucher ersichtlich.

#### **Anhänge:**

Hier kann optionalerweise noch ein Dateianhang (z.B. Programmheft, Flyer, etc.) mitgegeben werden.

#### **Google Maps**

Im Feld "Adresse" kann nun die Ortschaft definiert werden. Hier kann als Freitext geschrieben werden und die Ortschaft oder Adresse anschliessend ausgewählt werden. Die Anzeige wird nachher auch als Google-Maps-Visualisierung angezeigt.

Mögliche Eingaben (z.B. für eine Veranstaltung im Casino Zug):

- Zug, Schweiz
- Artherstrasse, Zug, Schweiz
- Artherstrasse 2, 6300 Zug, Schweiz

Theoretisch kann auch der Marker auf der Karte an die korrekte Position verschoben werden, die Adresse wird dynamisch angepasst.

Sobald alle diese Angaben ausgefüllt worden sind, klicken Sie auf "Deine Veranstaltung übermitteln". Der Eintrag ist ohne Genehmigung sofort auf der Website ersichtlich.

Achtung: Ab sofort wird dieser Online-Veranstaltungskalender als Datenbasis für die E-Dur-Agenda verwendet. Die Redaktion E-Dur wird die wichtigen Daten (z.B. Jahreskonzerte, Kirchenkonzerte) ab unserer Homepage beziehen. Es ist nicht mehr nötig, die Daten per E-Mail zu liefern.

## <span id="page-3-0"></span>2.3.2 Veranstaltung bearbeiten/löschen

Veranstaltungen können aktuell noch nicht bearbeitet oder gelöscht werden. Für Mutationen oder Löschungen kontaktieren Sie bitten den Webmaster unter [webmaster@zuger-blasmusikverband.ch](mailto:webmaster@zuger-blasmusikverband.ch)

Es ist geplant, diese Funktion demnächst einzuführen.

#### <span id="page-3-1"></span>**2.4 Vereinsporträt bearbeiten**

Jede Musikformation des Zuger Blasmusikverbandes besitzt auf unserer Website eine Porträtseite:

#### Musikgesellschaft Walchwil

#### Portrait

Die 1895 gegründete Musikgesellschaft Walchwil versteht sich als klassischer Dorfverein von Walchwil. Wir zählen zurzeit 46 Jae 1929 gegrundete Musikgeseischaft Walchmun versteit sich als Klassischer Dortverein von Walchmun. Wir zahnen zurzeit 46<br>Aktivmitiglieder und spielen in der dritten Stärkeldasse SBV. Die musikalische Leitung obliegt seit

Wir proben jeweils am Donnerstag von 20:00 Uhr - 22:00 Uhr in unserem Probelokal in der Aula des Musikschulhauses. <mark>Ü</mark>ber Ihr Interesse an unserem Verein freuen wir uns sehr. Neue Musikantinnen und Musikanten sind bei uns jederzeit herzlich<br>Willkommen.

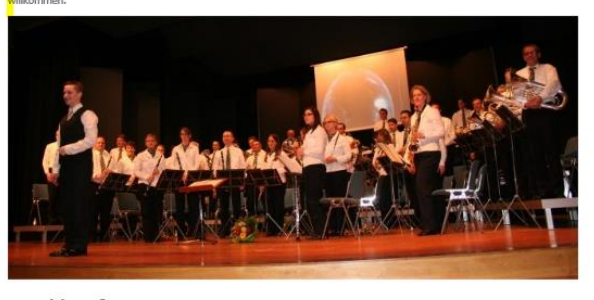

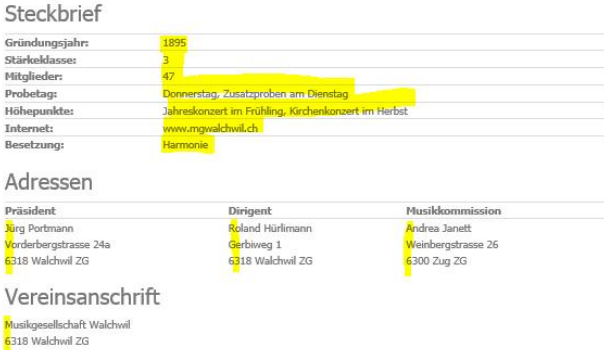

Sämtliche gelb markierten Bereiche sind über das Extranet durch die einzelnen Formationen direkt bearbeitbar.

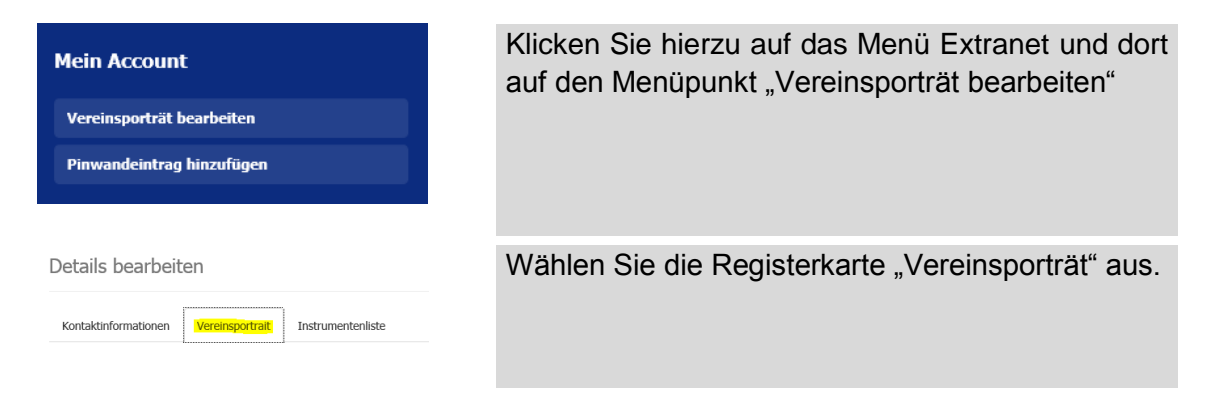

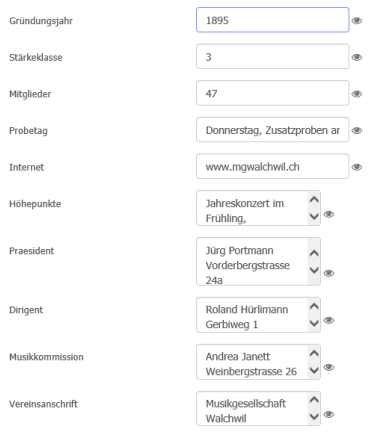

Sie können nun sämtliche Angaben verändern, die auch auf ihrer Porträtseite angezeigt werden:

- **Gründungsjahr**
- Stärkeklasse
- Anzahl Mitglieder<br>- Probetag
- Probetag
- Internet-Adresse
- Höhepunkte im Vereinsjahr
- Name/Adresse Präsident
- Name/Adresse Dirigent
- Name/Adresse Musikkommission
	- Vereinsanschrift
- **Portraittext**
- Besetzung (Brass Band/Harmonie)
- Bild

Sämtliche Angaben sind freiwillig/optional und müssen nicht ausgefüllt werden.

Haben Sie sämtliche Änderungen vorgenommen, klicken Sie auf "Aktualisieren"

# <span id="page-5-0"></span>**2.5 Pinwandeintrag hinzufügen**

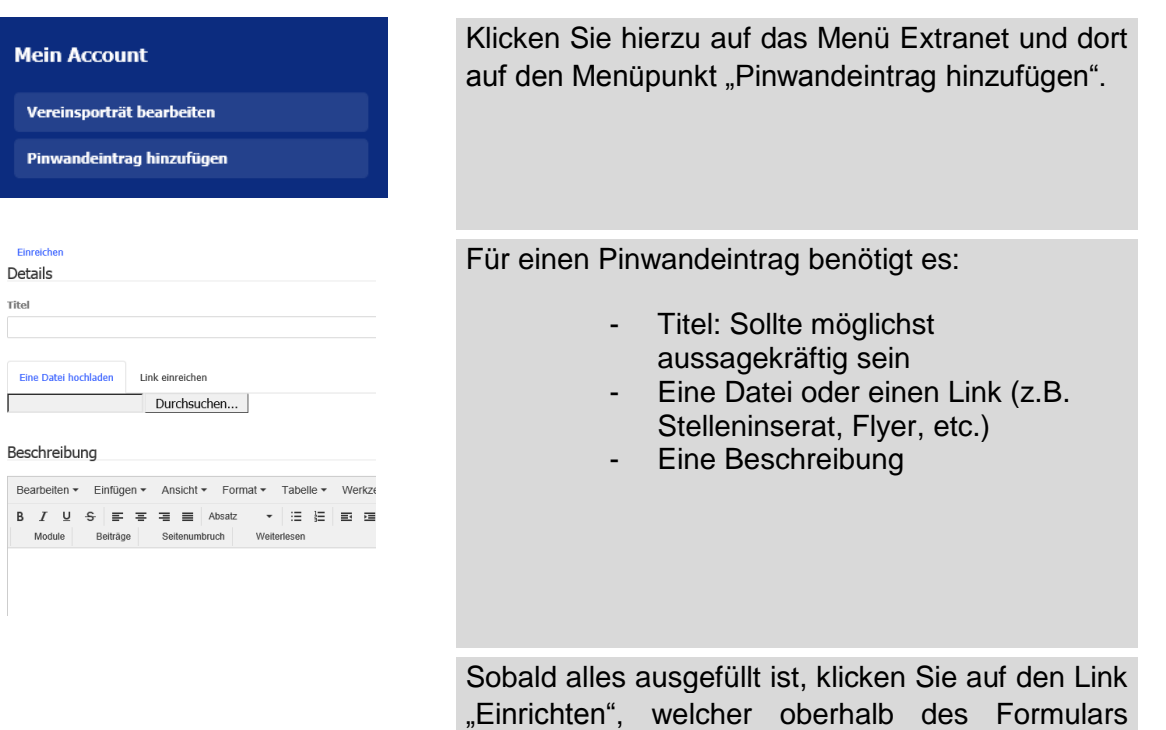

bereitsteht.

#### <span id="page-5-1"></span>**2.6 Passwort/E-Mail ändern**

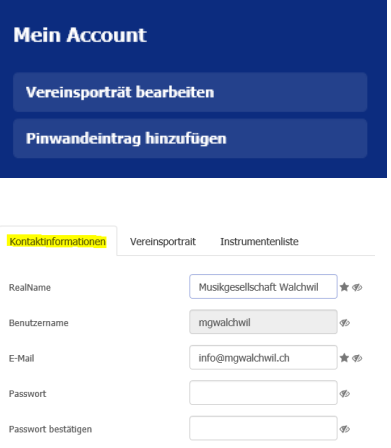

Klicken Sie hierzu auf das Menü Extranet und dort auf den Menüpunkt "Vereinsporträt bearbeiten"

Um ihr Passwort zu ändern, bleiben Sie auf der Registerkarte "Kontaktinformationen".

Tippen Sie ihr neues Passwort je einmal ins Feld "Passwort" und einmal ins Feld "Passwort bestätigen".

Klicken Sie anschliessen auf "Aktualisieren".

Um ihre E-Mail-Adresse zu ändern, definieren Sie einfach im Feld "E-Mail" die neue E-Mail-Adresse und klicken Sie auf aktualisieren.

Wir empfehlen ihnen, die weiteren Werte im Bereich "Kontaktinformationen" nicht zu ändern.